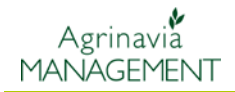

**Instrukcja dotycząca wprowadzania dodatkowych upraw na pole.**

**Krok 1.** Aby wprowadzić dodatkowe uprawy na polu należy kliknąć na ikonę **Gospodarstwa** i wybrać dane gospodarstwo na którym chcemy wprowadzić dodatkową uprawę.

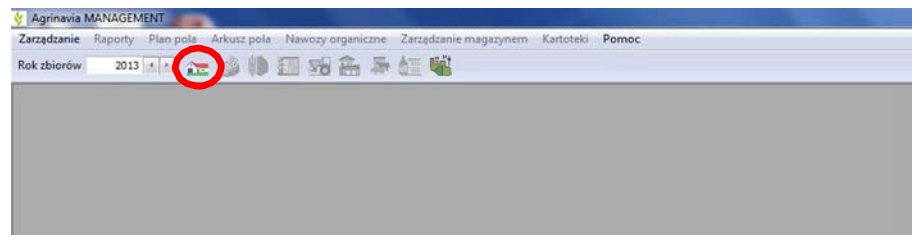

**Krok 2.** Następnie nalerzy wybrać ikonę **Plan pola**, bądź zakładkę **Plan pola~Pola~Informacjepodstawowe.**

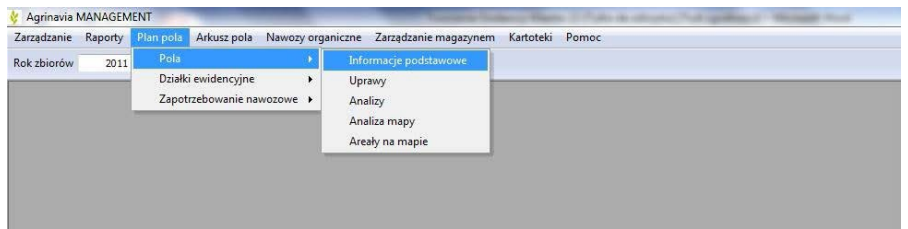

**Krok 3**. Wybieramy pole na którym polu chcemy wprowadzić dodatkową uprawę. Jako przykład posłuży pole nr. 7-0. Klikając podzakładkę **Dodaj uprawę** możemy wprowadzić nową lub dodatkową uprawę na polu.

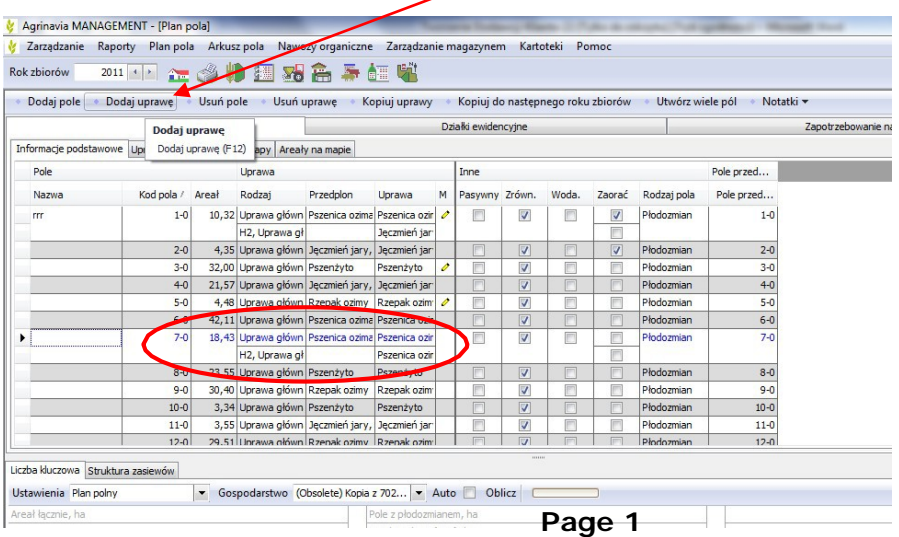